Navigate Resources: Alerts Campaign and Maroon/Gold Campaign Spring 2024

## Contents

| Navigate360                                          | 3  |
|------------------------------------------------------|----|
| Alert Campaign                                       | 3  |
| Benefits of Notifications/Referrals in Navigate 360  | 3  |
| Notification/Referral Types                          | 3  |
| Issuing a Notification/Referral                      | 4  |
| How to issue a Notification/Referral in Navigate 360 | 4  |
| Workflow of Notification/Referral                    | 7  |
| Additional Campus Resources.                         | 8  |
| Maroon/Gold Campaign                                 | 8  |
| Predictive Analytics Model                           | 8  |
| How to Report on Appointment                         | 9  |
| Additional Navigate 360 Resources                    | 11 |
| Re-Sync Navigate to Outlook                          | 11 |
| Upload an Excel List to Navigate                     | 14 |
| Setting Availability in Navigate360                  | 18 |
| How to Make an Appointment Campaign                  | 20 |
| Setting Up Outlook to Sync with Navigate             | 24 |
| Reporting on a Scheduled Student Appointment         | 26 |

### Navigate360

Navigate is a comprehensive, early alert and advising platform that combines technology, research, and predictive analytics to assist in improving Salisbury University student outcomes. It provides effective and efficient means to:

- **Early Interventions**: Identify/prioritize the students needing assistance
- **Focused Advising**: Conduct meaningful advising sessions, and engage students who may need support in their chosen academic program
- **Predictive Analytics**: Approach students holistically based on their major, course performance, and any barriers that may prevent them from persisting while at Salisbury University.

## Alert Campaign

## #1: Alert Campaign

| Rationale:           | Students will continue key student success behaviors when reinforced     Struggling students can be retained if we support and mobilize care for them, but we cannot help if we don't know.        |                                                                                                    |
|----------------------|----------------------------------------------------------------------------------------------------|----------------------------------------------------------------------------------------------------|
| Goal:                | To increase overall retention (all students) by reinforcing success behaviors<br>and connecting care to those who need it                                                                          |                                                                                                    |
| Chair/Director Role: | <ul> <li>Use department/school data to influence your colleagues to submit alerts (+ and -)</li> <li>Submit alerts when you learn of a student who is struggling or needs reinforcement</li> </ul> |                                                                                                    |
| Data:                | # of alerts submitted by each departments (historical and current)     Registrations of students (with alerts and overall)     Retention of students (with alerts and overall)                     |                                                                                                    |
| Timeline:            | FEB 12: Campaign Education<br>FEB 16-19: Data Sharing<br>FEB 19: Campaign Launch*                                                                                                    | MAR 4: Nudge from Provost MAR 25: Nudge from Deans APR 8: Nudge from Advising APR 4: Nudge from Chairs/School Directors* MAY 13: Nudge from Chairs/School Directors* |
| Tools:               | Navigate and How-to Videos, Mid-semester alert data check-in                                                                                                    |                                                                                                    |

#### SALISBURY UNIVERSITY

#### Benefits of Notifications/Referrals in Navigate 360

Faculty and staff can issue a notification/referral at any time during the semester. Notifications/referrals connect students to support systems across campus for various reasons, such as academic or participation concerns, needing tutoring, or financial barriers. Issuing a notification/referral will prompt action from the appropriate department to try to connect with the student to provide support.

#### Notification/Referral Types

The following notification/referral reasons are available in Navigate 360:

- + Academic Kudos (Via an Automated Email to Student)
- Academic Advising Center

- CSA Success Coaching (Study Strategies, etc.)
- CSA Tutoring/Supplemental Instruction
- Career Services
- Chemistry Support Center
- Disability Resource Center
- Financial Aid
- Honors College
- Math Emporium
- Nationally Competitive Fellowships
- Office of Diversity & Inclusion
- Study Abroad/Study Away
- Writing Center

#### Issuing a Notification/Referral

- Alert Reason: Select at least one notification/referral reason. If applicable, you may
  issue more than one notification/referral. A separate case for each student will be
  opened on multiple notifications/referrals.
- Association with Specific Course: The notification/referral can be associated with a specific course in which the student is enrolled. This is important if the student is missing class, needs tutoring, etc.
- Additional Comments: Enter all comments related to the notification/referral.

Remember, any information you enter in Navigate 360 becomes part of the official student record and may be subpoenaed by the student.

How to issue a Notification/Referral in Navigate 360 Video Tutorial

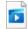

Notification\_Referr al Navigate360.mp4

Step 1: Log in to your Navigate account.

Step 2: There are three ways to issue a notification/referral.

Issue a notification/referral from the home page.

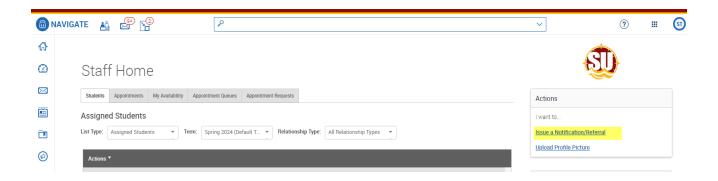

Issue a notification/referral from the action button on your advisee (staff) or class (professor) list.

a. Select the checkbox next to the student's name.

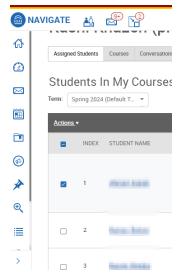

b. Click on action and select notification/referral.

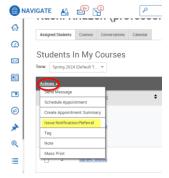

Issue a notification/referral from the student page.

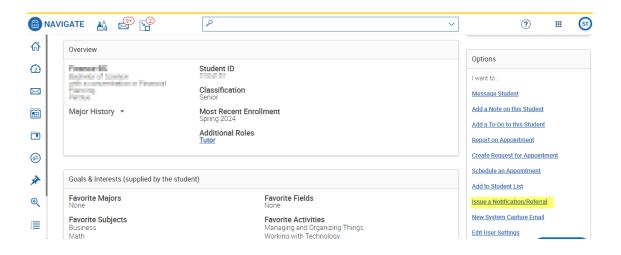

Step 3: Select a reason for the notification/referral

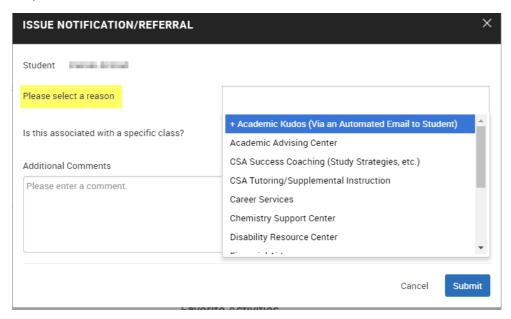

Step 4: Indicate if the notification/referral is associated with a specific course. This is helpful if a student needs tutoring or is missing class.

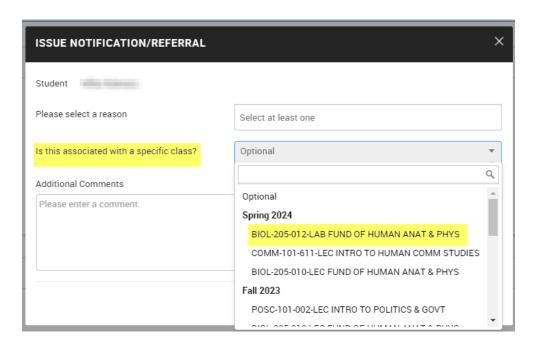

Step 5: Provide any additional comments that would be helpful.

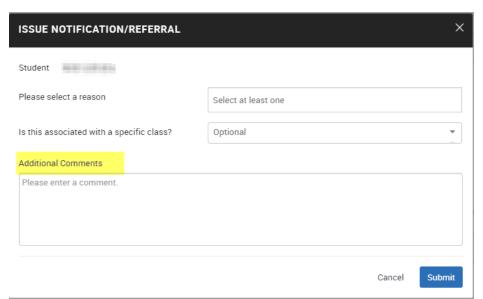

Step 6: Click submit for the notification/referral to be sent to the appropriate support team.

#### Workflow of Notification/Referral

- Faculty raise notification/referral
- Received by Salisbury University office (Academic Advising Center, Center for Student Achievement, Disability Resource Center, etc.), that creates a case
- Outreach to connect with the student via email, text, phone call
- Schedule an appointment with the student
- Report on appointment in Navigate (see notes, appointment summary)

- Manage case or refer to the appropriate office
- Email to the notification/referral issuer when the case is closed (NEW Spring 2024)

Additional Campus Resources
<a href="Counseling Center">Counseling Center</a>

**SU Cares** 

## Maroon/Gold Campaign

# #2: Maroon/Gold Campaign

| Rationale:           | At-risk students require additional care and support, as well as engagement                                                                                                    |                                                                                                    |  |
|----------------------|----------------------------------------------------------------------------------------------------|----------------------------------------------------------------------------------------------------|--|
| Goal:                | To increase retention of at-risk first-year students through engagement and coordinated care                                                                                                    |                                                                                                    |  |
| Chair/Director Role: | Conduct meetings with at-risk students (screening of need/support/engagement) Submit alerts when you learn of a student care need                                                                                                    |                                                                                                    |  |
| Data:                | <ul> <li>Names/contact info of high-risk and moderate-risk students by department</li> <li>Meeting engagement by students/notes</li> <li>Midterm academic success</li> <li>Fall registration data</li> <li>First-to-second year retention data</li> </ul> |                                                                                                    |  |
| Timeline:            | FEB 12: Campaign Education<br>FEB 16-19: Data Sharing<br>FEB 19: Set up for Launch*<br>FEB 26: Campaign Launch*                                                                                                    | FEB 26-8: Meetings with High-Risk Students* MAR 11: Campaign Check-in Meeting* MAR 11-29: Meetings with Moderate-Risk Students* APR 1-19: Follow-Up Emails to At-Risk Students* APR 22-MAY 10: Follow-up As Needed* |  |
| Tools:               | Support guide, Navigate and How-to Videos, midterm grade and registration data                                                                                                    |                                                                                                    |  |

SALISBURY UNIVERSITY

#### Predictive Analytics Model

The predictive model uses years of historic data on Salisbury students to understand and better predict a student's likelihood to persist to the next fall term (or graduate before then). Understanding that different variables are more impactful at different points during a student's tenure at the university, there are five sub models within Salisbury's predictive model to take these variables (and how impactful they are) into account.

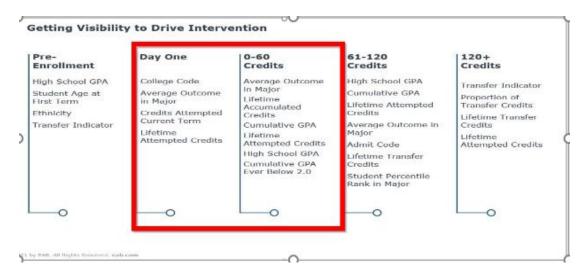

How to Report on Appointment

#### Video Tutorial

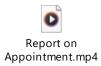

Reporting on a student appointment will help determine the impact of the Maroon/Gold Campaign. Follow the instructions to report on the appointment for student data collection purposes.

Step 1: Log in to your Navigate account.

Step 2: Search for the student in the search bar at the top of the home screen.

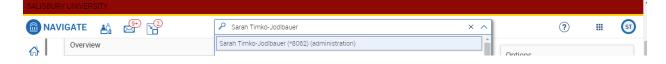

Step 3: Select Report on Appointment from the options on the right-hand side of the screen.

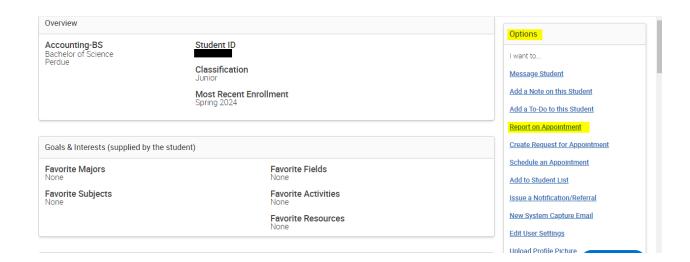

Step 4: Connect the appointment to the Maroon/Gold Campaign. Please be sure to select the following.

Care Unit: Faculty Office Hours

Location: Faculty/Professor's Office

Service: Maroon/Gold Campaign (scroll down in the menu)

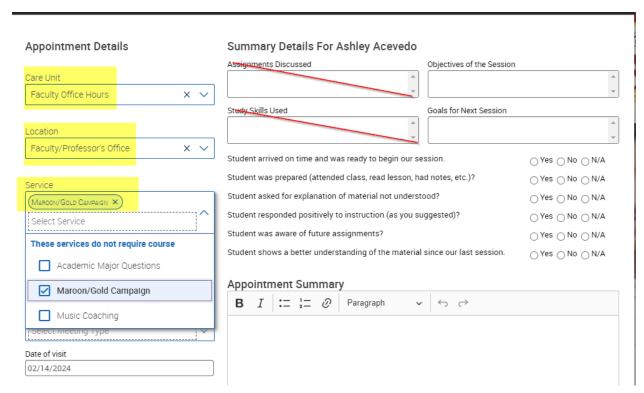

Step 5: Select "Save this Report" at the bottom of the screen.

## Additional Navigate 360 Resources

### Re-Sync Navigate to Outlook

If you want to use Navigate to create appointments, make sure you are synced to your Outlook calendar. This way students are not able to schedule appointments during times you have your Outlook calendar marked as "busy."

- 1. Log in to your Navigate account.
- 2. Click on "Settings and Sync." If you see this bar at the top of your home screen, you will need to re-sync your Outlook calendar and Navigate.

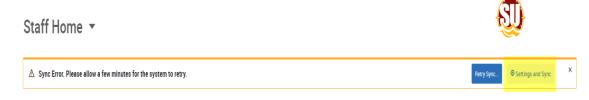

3. Select "Disconnect Sync."

Calendar Settings

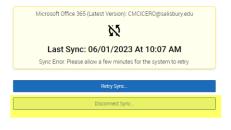

4. Select Confirm

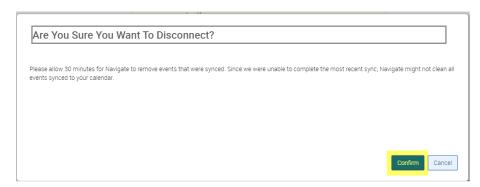

5. After 30 minutes, select Calendar Settings to re-sync to Microsoft Office 365. Select Setup Sync.

Calendar Settings

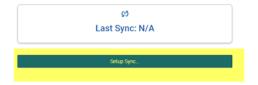

6. Select Microsoft Office 365.

Please Choose Your Calendar Application:

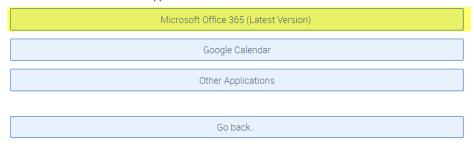

7. Pick your account.

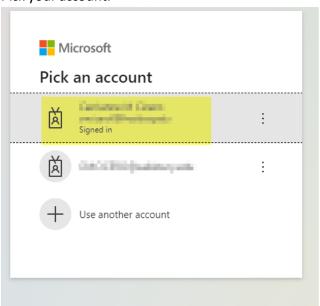

8. Select accept permission.

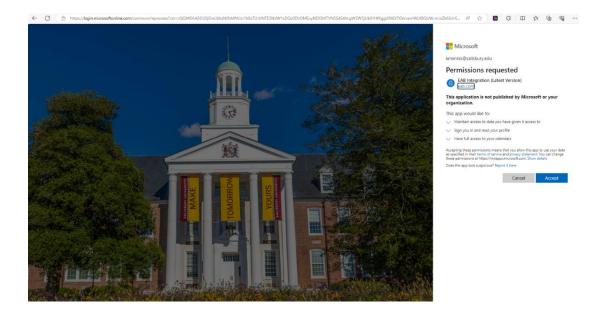

### 9. Select Retry Upgrade

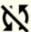

It may take up to 30 minutes to upgrade your calendar to the latest Office 365 Sync.  $\,$ 

Retry Upgrade..

Disconnect Sync...

### 10. Select Retry Sync

Microsoft Office 365 (Latest Version)

KMENNIS@salisbury.edu

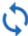

Retry Sync..

Disconnect Sync..

11. You should see the following screen when the sync is complete.

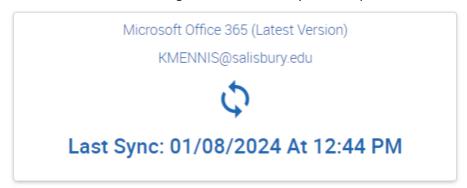

#### Upload an Excel List to Navigate

Lists provide an effortless way to communicate with students and to run Appointment Campaigns.

Step 1: Save your Excel list as a CSV (comma delimited)

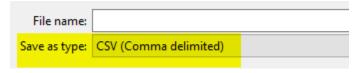

Step 2: Log in to your Navigate account.

Step 3: Select "Lists & Saved Items" from the menu bar on the right-hand side of the home screen.

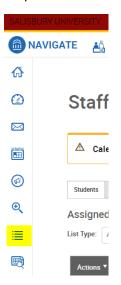

Step 4: Select "New Student List".

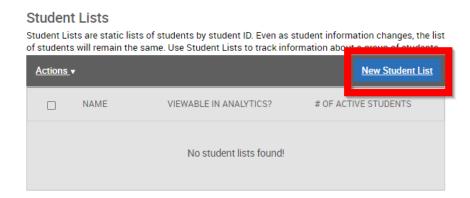

Step 5: Name the student list and save the student list.

# Adding New Student List

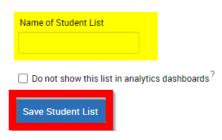

Step 6: Put a checkmark next to the list that you want to upload information to.

## My Saved Items

#### Student Lists

Student Lists are static lists of students by student ID. Even as student information changes, the list of students will remain the same. Use Student Lists to track information about a group of students.

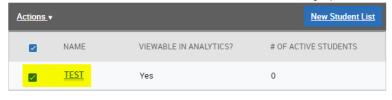

Step 7: Click on Actions and select Upload Student List.

## My Saved Items

#### Student Lists

Student Lists are static lists of students by student ID. Even as student information changes, the list of students will remain the same. Use Student Lists to track information about a group of students.

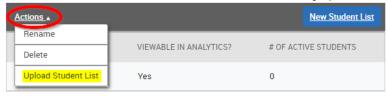

Step 8: Use the dropdown to select which Student List you want to upload information to . Select confirm.

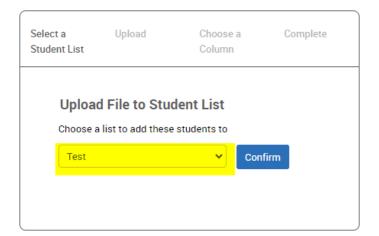

Step 9: Select Choose File to upload your saved CSV Excel document. Click to upload the file.

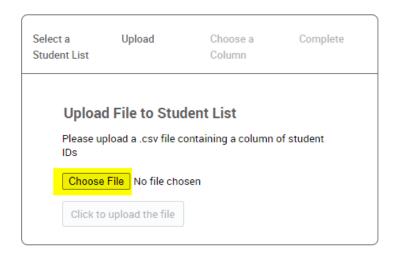

Step 10: Use the dropdown to pull the students into Navigate via their student ID. Click save.

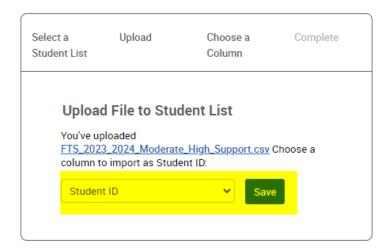

Step 11: It will take a few minutes for the list to upload depending on the amount of data being pulled over. You will see the following screen.

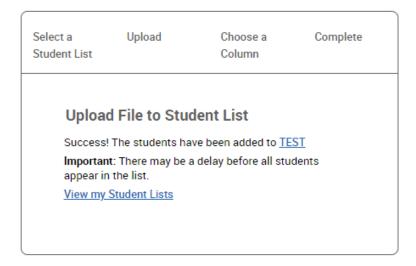

Step 12: Select to view my student list. Select the list you want to view.

# My Saved Items

#### Student Lists

Student Lists are static lists of students by student ID. Even as student information changes, the list of students will remain the same. Use Student Lists to track information about a group of students.

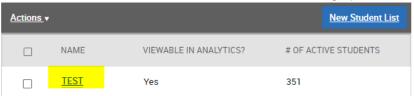

Step 13: You can return to the list at any time by selecting "Lists & Saved Items" from the menu bar on the right-hand side of the home screen.

#### Setting Availability in Navigate 360

How to check and make sure your availability matches your campaign details.

This is a wonderful way to communicate with your Maroon/Gold Campaign students or to set up Program Planning. It will send communication to schedule an appointment, send nudges, and track who scheduled appointments.

Step 1: On the staff home, click on "My Availability"

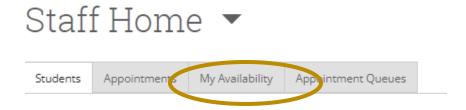

Step 2: Click "Action" to add a new time.

Step 3: Add your availability.

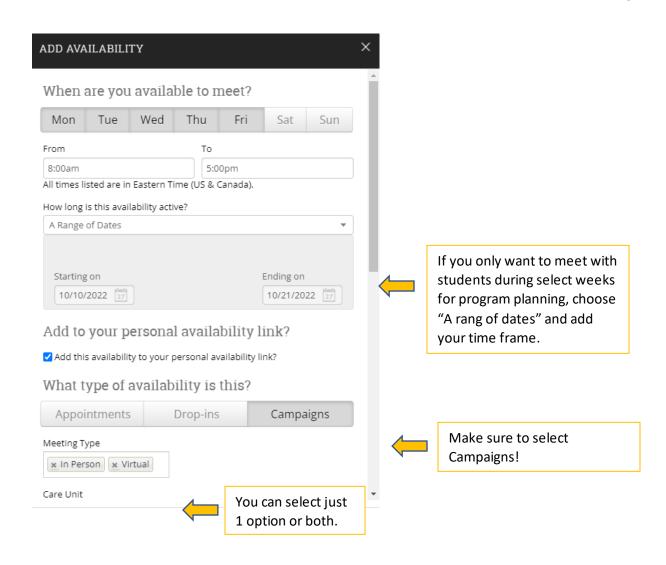

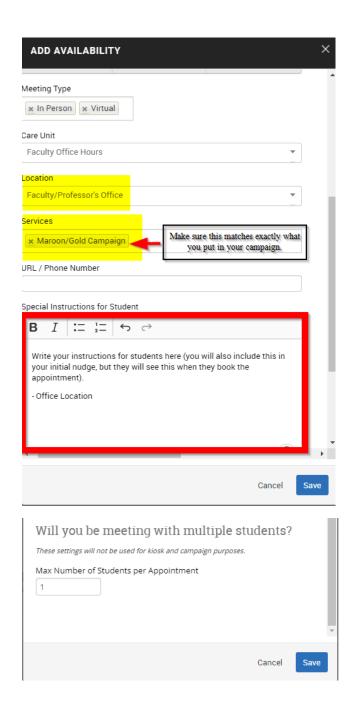

#### How to Make an Appointment Campaign

Step 1: From the home screen select Campaigns from the menu bar on the left-hand side.

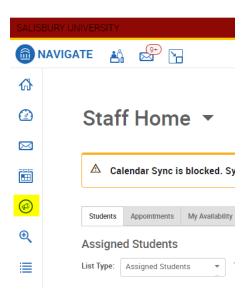

Step 2: Select Add New Appointment Campaign

## Campaigns

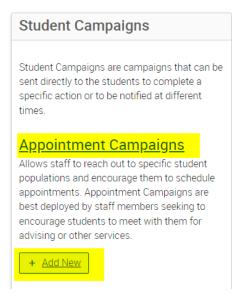

Step 3: Set up Campaign and select continue.

Make sure the Care Unit, Location, and Service match your availability.

#### Maroon/Gold Campaign

Campaign Name: Maroon/Gold\_Spring 2024\_YourInitials

Care Unit: Faculty Office Hours

Location: Faculty/Professor's Office

#### Service: Maroon/Gold Campaign

#### **Campaign Configurations**

| Campaign Name *                                                                                                    | Instructions or Notes for Landing Page: |  |
|----------------------------------------------------------------------------------------------------|-----------------------------------------|--|
| Maroon/Gold_Spring 2024_STJ                                                                                                    |                                         |  |
|                                                                                                    |                                         |  |
| Care Unit: *                                                                                                    | Location: *                             |  |
| Faculty Office Hours × ∨                                                                                                    | Faculty/Professor's Office × ×          |  |
|                                                                                                    |                                         |  |
| Service: *                                                                                                    |                                         |  |
| Maroon/Gold Campaign × ∨                                                                                                    |                                         |  |
| Appointment Configurations                                                                                                    | Appointment Length: *                   |  |
| 1 x v                                                                                                    | 30 min X V                              |  |
|                                                                                                    |                                         |  |
| Slots Per Time: *                                                                                                    |                                         |  |
| 1 × ×                                                                                                    |                                         |  |
| Allow Scheduling Over Courses                                                                                                    |                                         |  |
| Staff Reminders: Recipient Reminders:    Email   Text   Email   Text   Text   T |                                         |  |

Step 4: Add Recipients in Campaign. Open the Saved Searches tab. Click on the Student List and select your uploaded Maroon/Gold Campaign list. Click search at the bottom of the page to pull over the list. See instructions about on how to upload an Excel file as a list.

## **New Search** Saved Searches + Student ID)? Student Information First Name, Last Name, Student ID, Category, Tag, Gender, Race or Ethnicity, Student List First Name Last Name From Last Name? Gender Race or Ethnicity Student List (In Any of These) Transfer Student All All Category (In Any of these) $^{?}$ E-mail(s) 0 Tag (In Any of these) 0 Enrollment History Enrollment Terms

#### Step 5: Add Recipients in Campaign

Select the checkbox next to Name to include all students and select continue.

Add Recipients To Campaign

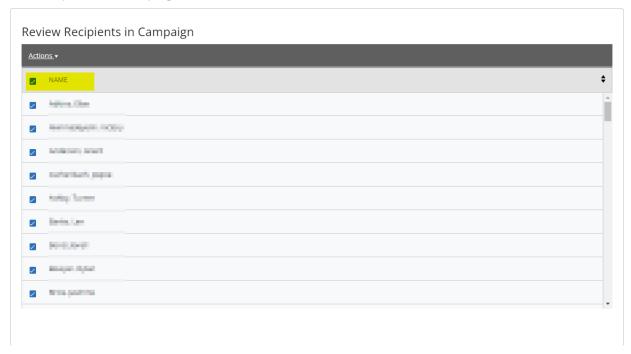

Step 6: Select your name from "Available Staff" and keep "Include Appointment Availabilities checked.

## Select Staff For Campaign

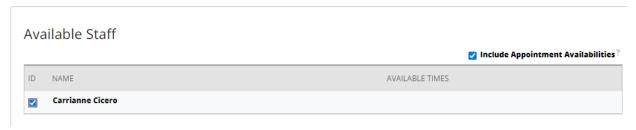

Step 7: On the "Compose Nudges" screen, click to add a welcome message. Here you will write your initial email that will include all the information and steps students need to take to make and come prepared for their appointment. You can now write your message and have it sent later.

#### Compose Nudges

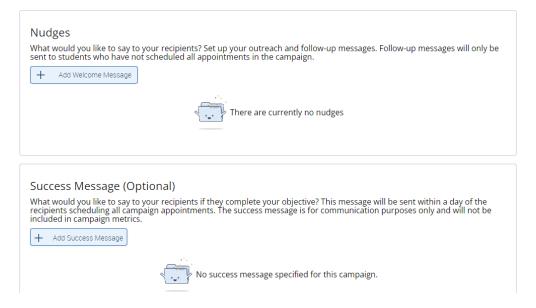

Step 8: Verify & Start Campaign. Review all the details. Once you click "Start Campaign" your email will be sent (unless you chose a future date for it to send).

#### Setting Up Outlook to Sync with Navigate

Your Navigate appointment availability syncs with your SU Outlook calendar. Below are frequent questions & mistakes that can impact a student's ability to schedule an appointment.

1. To avoid having students make an appointment with you at a certain time (examples: faculty meetings, doctor's appointments, lunch break) Place a "Hold" on your Outlook calendar during that time. Students cannot make appointments when there are already appointments on your Outlook calendar. To make a "hold" just add an appointment to your calendar at the time you do not want students to make an appointment. Make sure the appointment is marked as "busy." Navigate does not allow students to schedule appointments when you are teaching or when they are in class. However, be sure to block time to travel from the classroom back to your office.

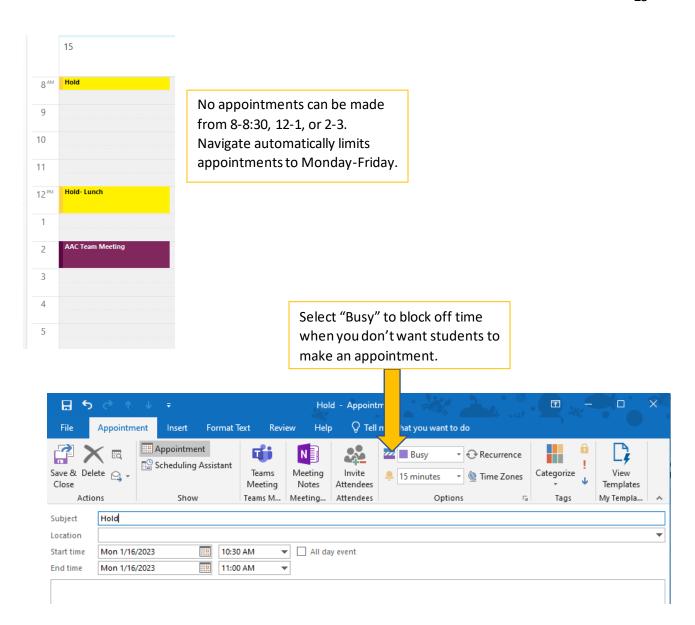

2. If you want to mark times that you are planning to hold appointments on your Outlook calendar, make sure to select "Free" on the "Show As" feature. This way, you are aware on your Outlook calendar that you will be meeting with students but Navigate will not take that time away as an option for students to meet with you.

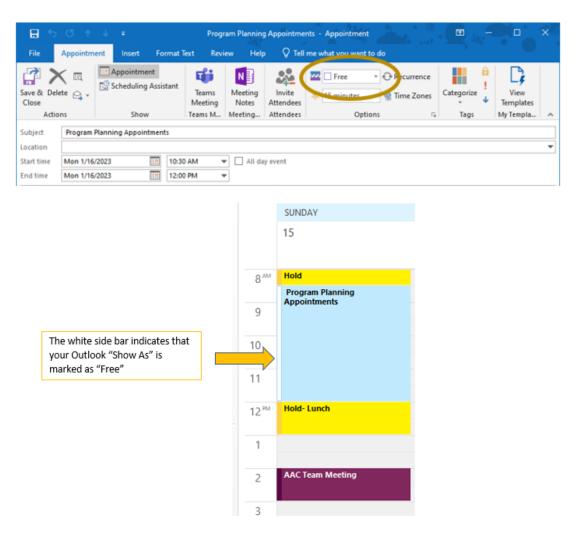

3. In rare occasions, a student will get a message saying there is no available appointments that fit in their schedule. If the campaign and availability are set right, the reason for the issue is that the student has class during all the faculty's availability. If this happens, the faculty will need to work with the student to schedule something outside of their Navigate availability.

#### Reporting on a Scheduled Student Appointment

Step 1: From Staff home, click on Appointments.

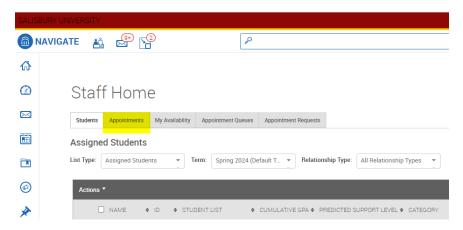

Step 2: Check the box of the student you just met with and want to create a report. Click on "Actions" and select "Add Appointment Summary."

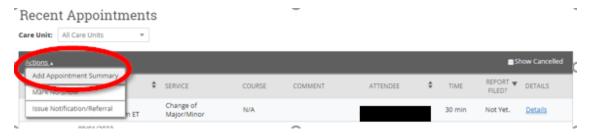

Step 3: Add your appointment summary.

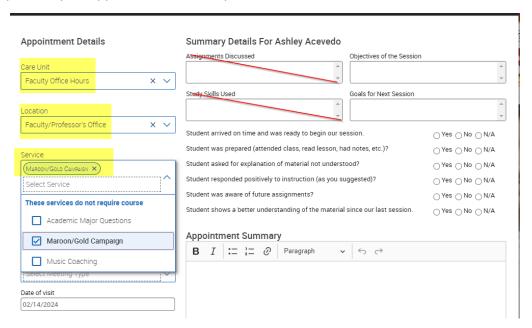